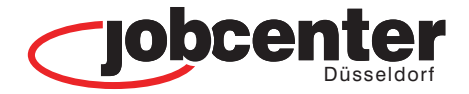

*rin* Überbli

digitale P

digitale Pos

dire

Uberbl

digitale Post

nsprechpartne.

Finanzielle Hill

digitale Post

### **Unsere Standorte**

**Jobcenter Düsseldorf**

**Standort Nord** Grafenberger Allee 300 40237 Düsseldorf

### **Standort Mitte**

 $\mathcal{\mathop{rel}\!{\mathop{\scriptstyle\rm E}}\nolimits}$  is the Hil

precl

gitale Pos

**We folice** 

Uberblick

Luisenstraße 105 40215 Düsseldorf

### **Standort Süd**

*n* direkt *n* 

Ansprechpartnerin

Reisholzer Werftstraße 42 40589 Düsseldorf

> Hier finden Sie die Kontaktdaten Ihrer Ansprechpartnerinnen und Ansprechpartner für die Bereiche: **Beratung - Arbeit - Förderung**  und **Finanzielle Hilfe**

digitale digitale Po **Ansprechp** Finanzielle

partnerin Ü

Finanzielle

digit

Hillen

partr

Post

<sub>c</sub>X

berblick

digitale Post

berblic

dıreki

pjuj

0 direkt

**tolick Ansprechpartnerin** 

# **jobcenter.digital**

### **WEITERBEWILLIGUNG VON BÜRGERGELD** SICHER - SCHNELL - ONLINE

**WBA**

## **So stellen Sie online Ihren Weiterbewilligungsantrag**

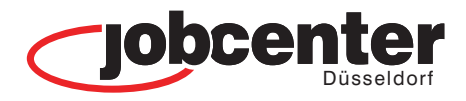

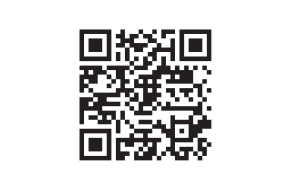

jobcenter.digital/weiterbewilligungsantrag

Besuchen Sie unsere Webseite oder scannen Sie den QR-Code, um einen Weiterbewilligungsantrag zu stellen.

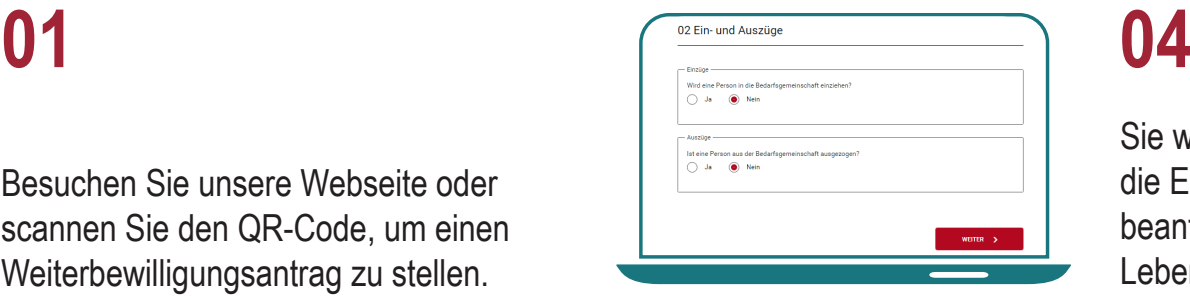

Sie werden Schritt-für-Schritt durch die Eingabemaske geleitet und beantworten die Fragen zu Ihrer Lebenssituation.

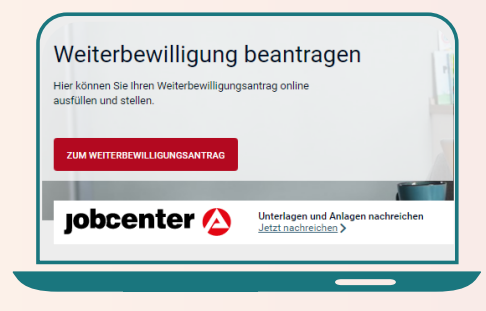

## **02**

Nach Eingabe Ihrer Benutzerdaten\* können Sie auf dieser Seite Ihren Weiterbewilligungsantrag starten.

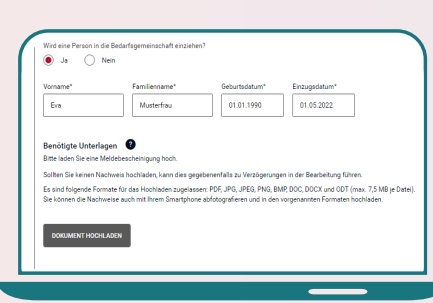

## **05**

Während der Eingabe neuer Informationen besteht direkt die Möglichkeit, die erforderlichen Unterlagen und Nachweise hochzuladen.

### Ich weiß, dass ich mit dem Betätigen der Schaltfläche "Antrag starten" einen ...<br>bewilligungsantrag auf Bürgergeld mit dem heutigen Datum stelle. Der Antrag wirkt in der Regel auf den Ersten des Monats zurück. Damit der Antrag abschließene<br>bearbeitet werden kann, muss der Weiterbewilligungsantrag vollständig ausgefüllt sein. Erst<br>dann kann der Leistungsanspruch gepr m die Bearbeitung und führen zu Rückfragen. Finar<br>Im die Bearbeitung und führen zu Rückfragen. Finar oder nicht rechtzeitig ausgezahlt werder ndem Sie "Antrag starte (i) Antragsstellung informiert Ihr Antrag kann online nicht widerrufen oder : .<br>Ien Sie sich bitte direkt an Ihr zuständiges Jol

### **03**

Nach Bestätigung über die Kenntnisnahme der Informationen können Sie mit Klick auf "Antrag starten" beginnen.

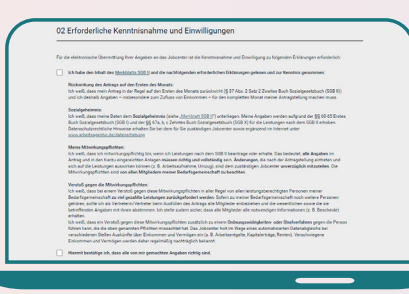

## **06**

Als letzter Schritt wird die erforderliche Kenntnisnahme und Einwilligung bestätigt. Der Antrag wird mit Klick auf "Antrag senden" abgeschlossen.

\* Ihre Benutzerdaten haben Sie durch das Jobcenter Düsseldorf im Erstgespräch oder per Post erhalten. Haben Sie sich selbst Hier Manutzerdaten haben Sie ein Erklärvideo! registriert, können Sie sich weiterhin mit den selbst angelegten Benutzerdaten (Benutzername / Passwort) anmelden. Liegen Ihnen die Benutzerdaten nicht vor, können Sie über die Schaltfläche "Passwort vergessen" bzw. "Benutzername vergessen" diese selbst neu anfordern. Sollten Sie dabei Hilfe benötigen, wenden Sie sich telefonisch an das Service Center.

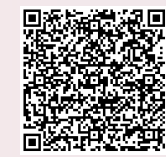